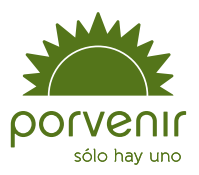

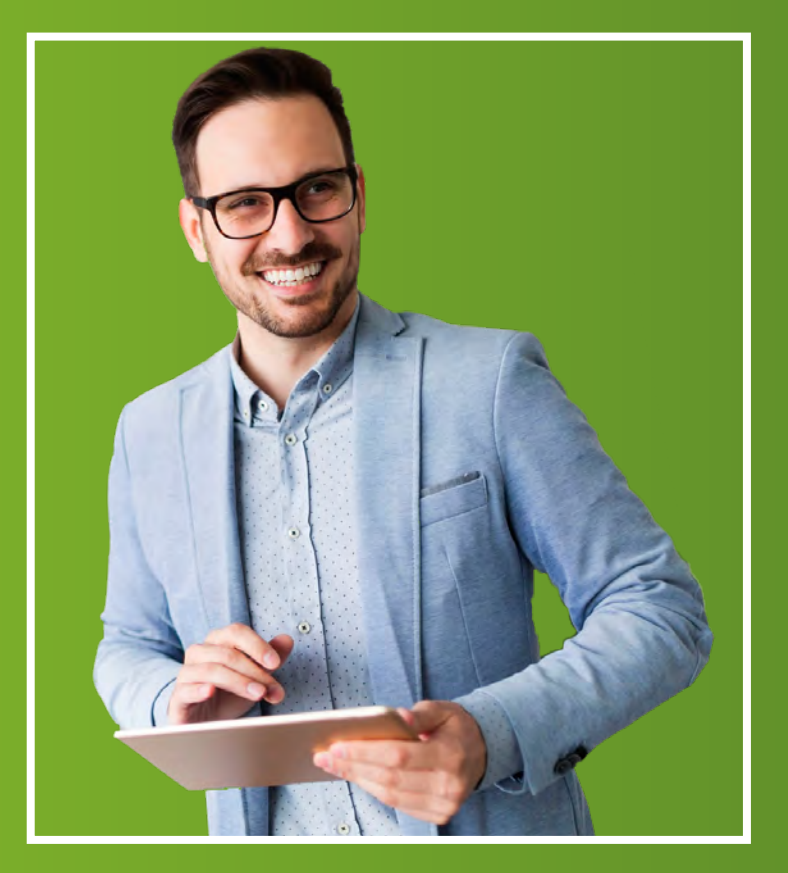

## Manual de usuario

Zona Transaccional para Empresas III

# Índice

<span id="page-1-0"></span>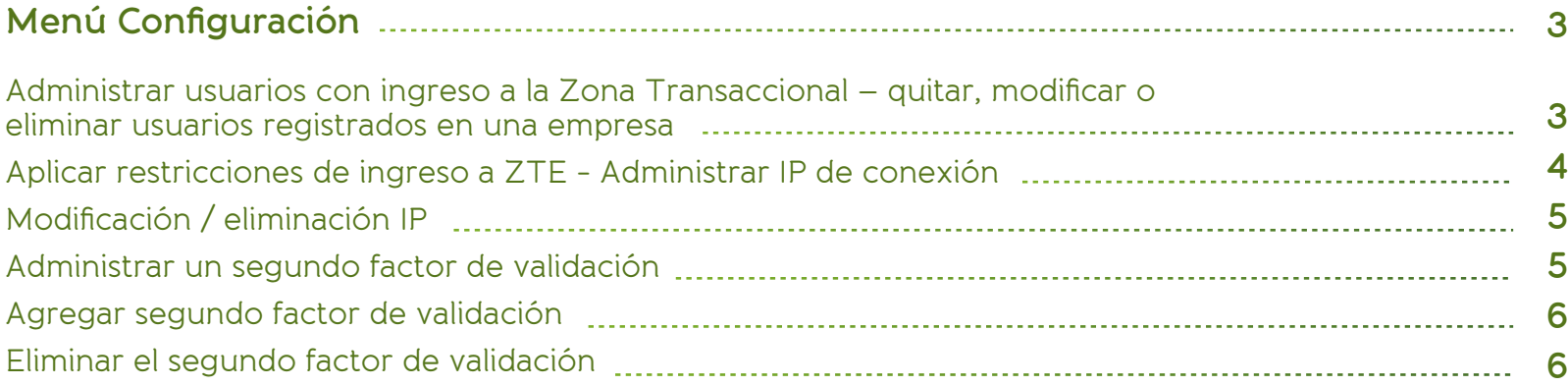

## Recuerde para su ingreso:

Si aparece algún mensaje de restricción para su ingreso, por favor lea el mensaje con las indicaciones dadas. En caso de que se le informe que la transacción está temporalmente fuera de servicio; por favor, intente su reingreso 30 minutos después.

Por otra parte, si le indican que no puede acceder por los permisos asignados a su perfil, debe contactarse con el administrador de la zona transaccional para que le dé los permisos necesarios o revise quién podría hacer este proceso en su organización.

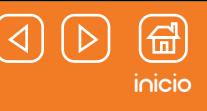

<span id="page-2-0"></span>Administrar usuarios con ingreso a la Zona Transaccional: Quitar, modificar o eliminar usuarios registrados en una empresa

¡Importante! Esta opción solo está habilitada para el usuario que cuente con perfil Administrador.

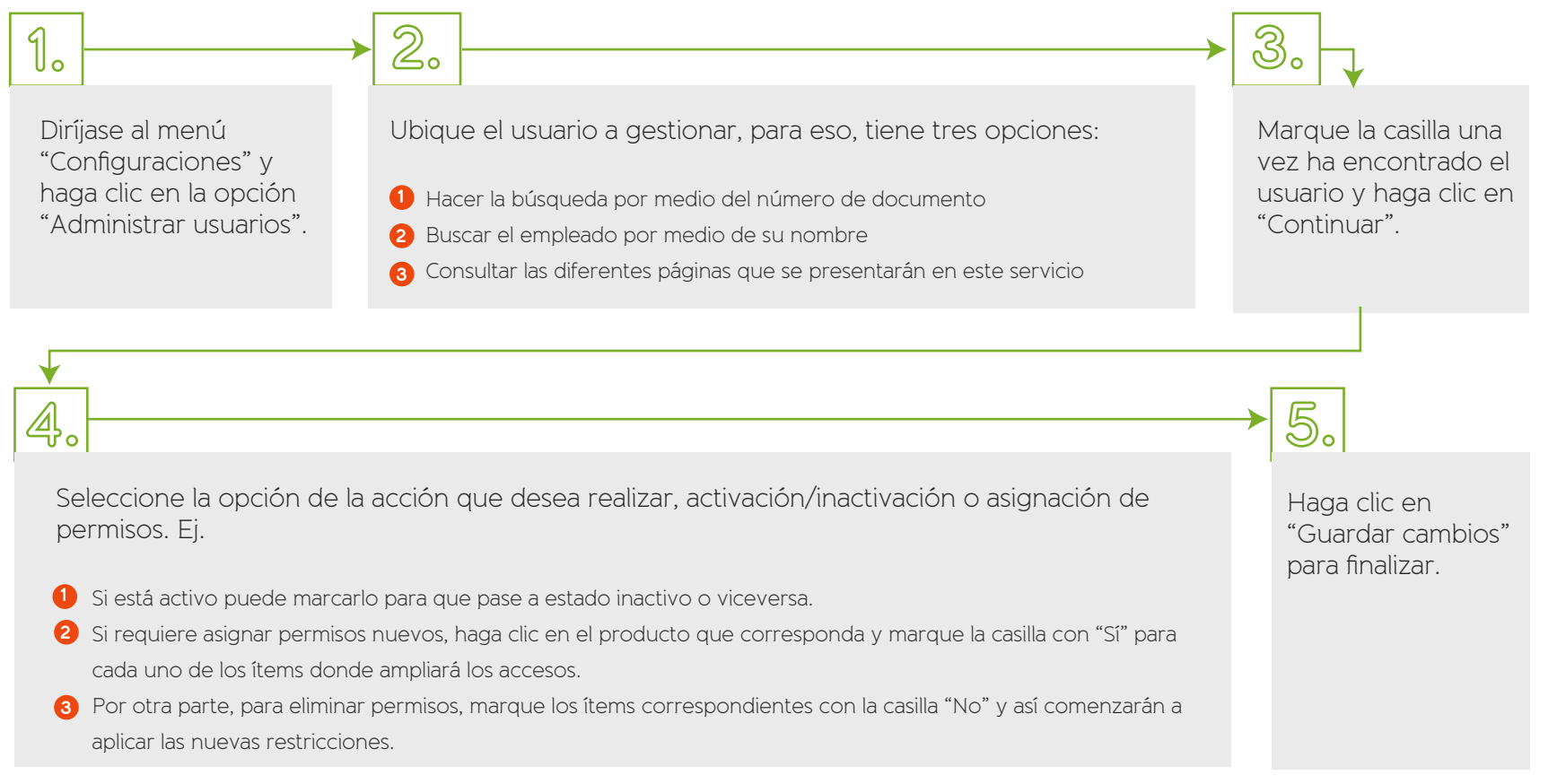

**Tenga en cuenta:** el botón de "Guardar cambios" solo se habilitará si el usuario realiza alguna modificación.

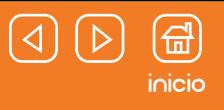

#### <span id="page-3-0"></span>Aplicar restricciones de ingreso a ZTE - Administrar IP de conexión

que Porvenir realice una verificación en la conexión a partir de la dirección IP en cada

inicio de sesión. Si confirma esta decisión deberá continuar con lo siguiente:

Esta opción le da la posibilidad de acceder a un mecanismo de seguridad que limita las posibilidades de conexión a su Zona Transaccional. En otras palabras, usted podrá escoger a través de cuáles IP habilitará el ingreso a esta plataforma. Ej. Puede poner la regla que los colaboradores con usuarios activos ingresen únicamente desde el computador corporativo asignado. ¡Importante! Esta opción solo está habilitada para el usuario que cuente con perfil Administrador.

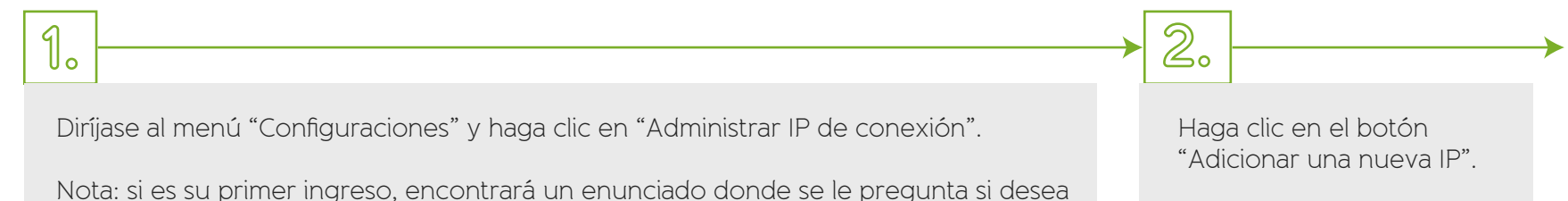

Seleccione la opción que se adecúa a sus necesidades:

- Hacer registro de una sola IP (es decir de un solo computador o una red en particular). En este caso solo debe registrar el nombre de a quien asignará ese permiso de ingreso (red, sección, área, funcionario, sucursal, etc.) y la correspondiente dirección IP desde el cual ingresaría. **1**
- Hacer registro de varias IP (es decir, si desea que un grupo de colaboradores en específico ingresen, puede registrar todas las IP de los **2** computadores de estos empleados). Aquí debe ingresar el nombre que quiere asignar al equipo de personas con acceso (ejemplo, el nombre del área), y pone en la casilla IP inicial, el número de IP con el cual empieza la serie de su equipo y en la siguiente, con la cual cierra el registro de su grupo de trabajo. En caso de tener alguna duda con el manejo de las IP, puede pedir apoyo con el área de sistemas de su empresa, para que lo oriente en hallar las IP a ingresar.

**¡Tenga en cuenta!:** Una vez usted genere esta restricción el ingreso a la Zona Transaccional aplicará un bloqueo de acceso a quienes intenten acceder desde IP que no están registradas (aun cuando tengan usuario activo).

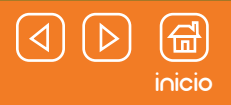

#### <span id="page-4-0"></span>Aplicar restricciones de ingreso a ZTE - Modificación / eliminación de IP

Si desea eliminar las limitaciones que tenía de ingreso para los usuarios adheridos a su página empresarial, es decir, eliminará el registro de IP o en caso tal lo modificará, siga estas instrucciones:

¡Importante! Esta opción solo está habilitada para el usuario que cuente con perfil Administrador.

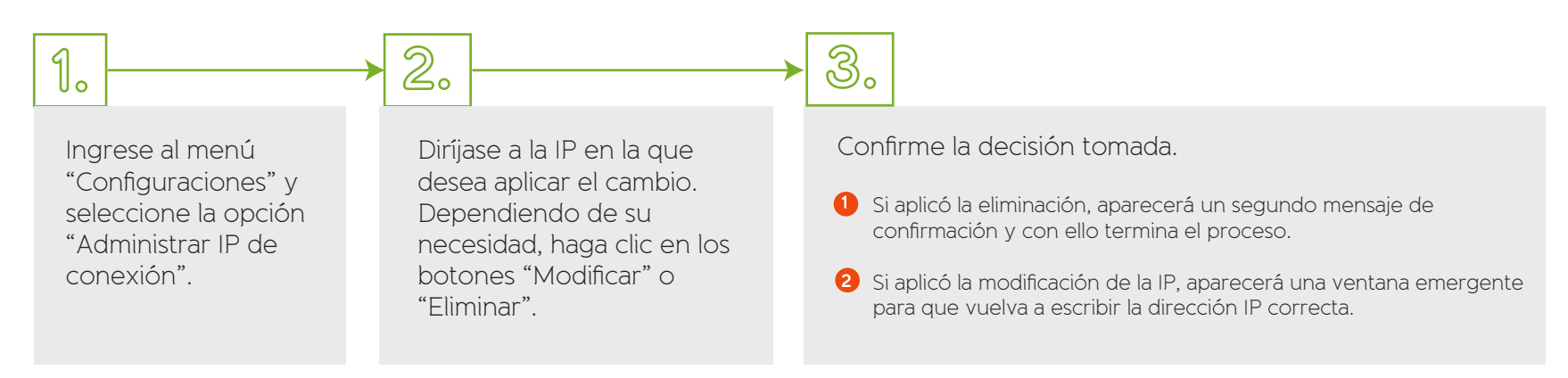

**Tenga en cuenta:** el botón de "Guardar cambios" solo se habilitará si el usuario realiza alguna modificación.

#### Administrar un segundo factor de validación

Al habilitar esta opción usted agregará un paso extra de verificación, en el ingreso a los servicios transaccionales, al poner como obligatorio el envío de un código de seguridad para hacer una doble autenticación de identidad antes de acceder.

**Tenga en cuenta:** al habilitar este servicio, los usuarios contarán con la posibilidad de generar cinco códigos de seguridad al día. Es decir, por cada ingreso a un servicio que cuente con esta restricción, se agotará un código.

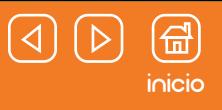

#### <span id="page-5-0"></span>Agregar un segundo factor de validación

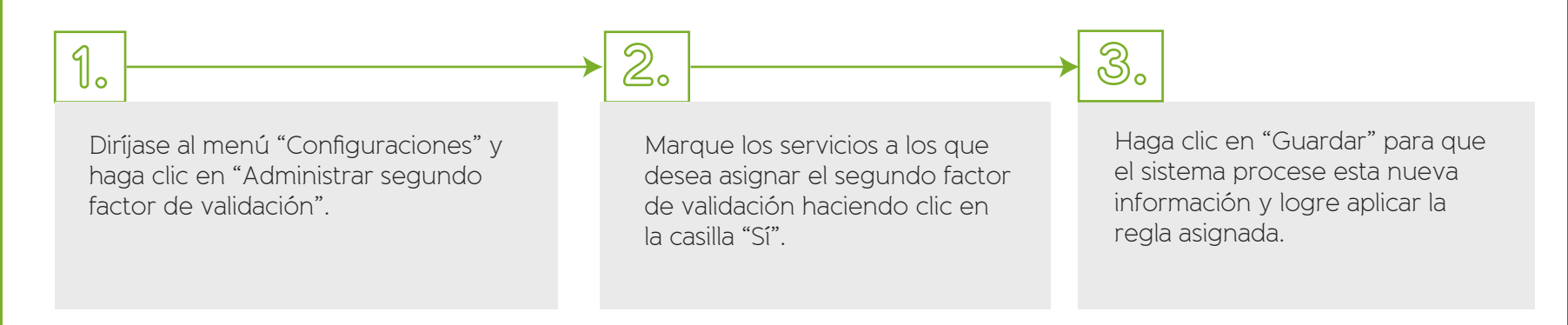

#### Eliminar el segundo factor de validación

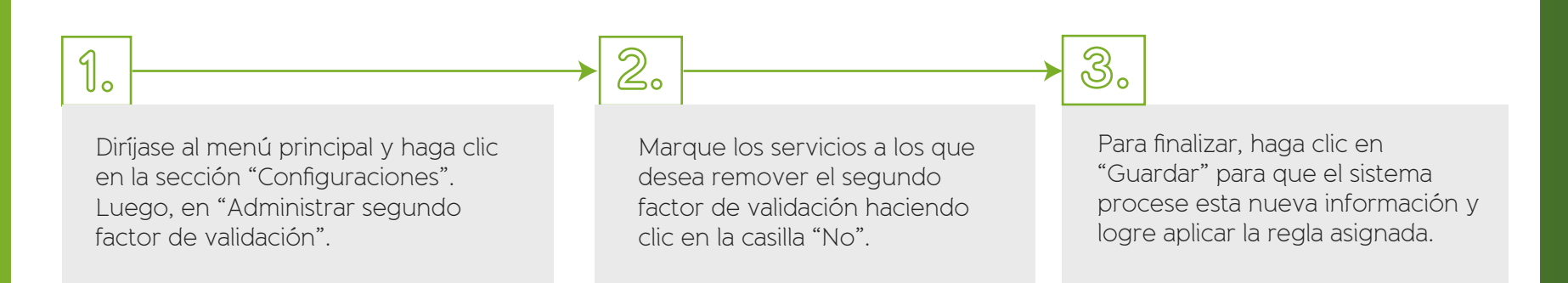

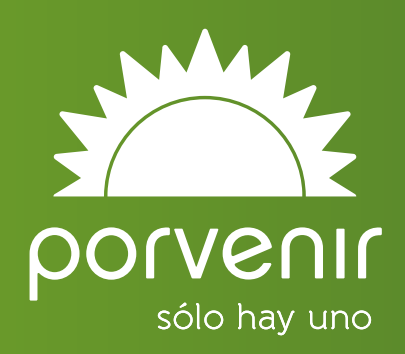